# *1.* **Личный кабинет абитуриента**

## 1.1. Регистрация абитуриента

На стартовой странице «Личного кабинета» (ЛК) можно зайти сразу в свой кабинет по электронной почте, если до этого происходила регистрация. Также есть кнопка «Регистрация», после нажатия которой будет открыто новое окно с подачей необходимых данных для создания ЛК. Присутсвует кнопка «Выход», после чего абитуриент выйдет из системы. В случае возникновения вопросов, указан контактный телефон по решению проблем с ЛК.

Личный кабинет абитуриента

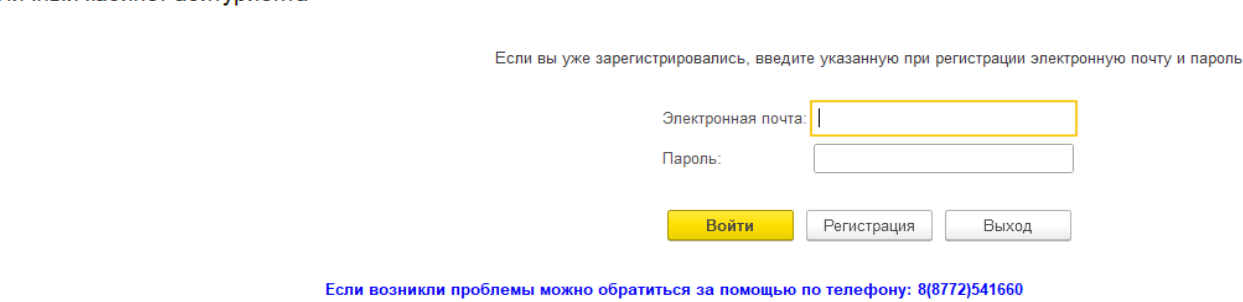

**Рисунок 1. Стартовая страница «Личного кабинета»**

При регистрации необходимо указать действующую электронную почту, куда будут приходить ответы модераторов по поданному заявлению, заполнить поля «Фамилия», «Имя», «Отчество», «Дата рождения». Если абитуриент является совершеннолетним, то следующий этап будет пропущен. Далее вводится пароль, не менее 8 символов и желательно в разной раскладке.

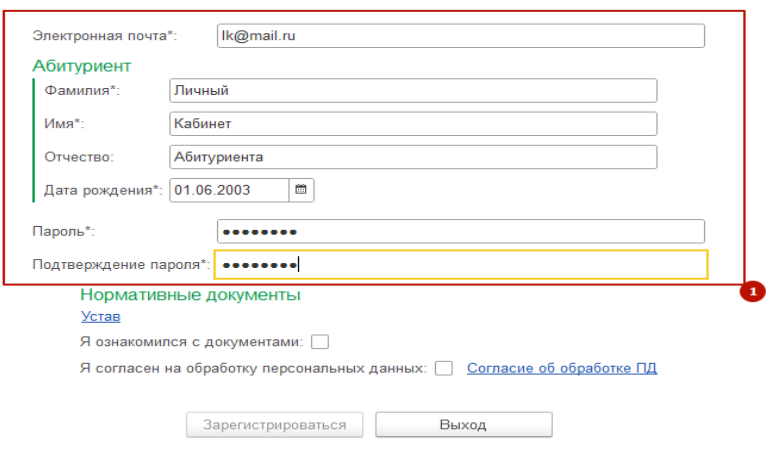

### **Рисунок 2. Регистрация абитуриента**

В случае если абитуриент несовершеннолетний, выйдут дополнительные строки для регистрации, где необходимо заполнить данные по «Законному представителю». Для этого необходимо указать «Тип» законного представителя (родитель, опекун, попечитель, орган опеки и попечительства, приемный родитель и т.д.), «Степень родства» (мать, отец, бабушка, дедушка и т.д.), «Фамилия», «Имя», «Отчество», «Дата рождения».

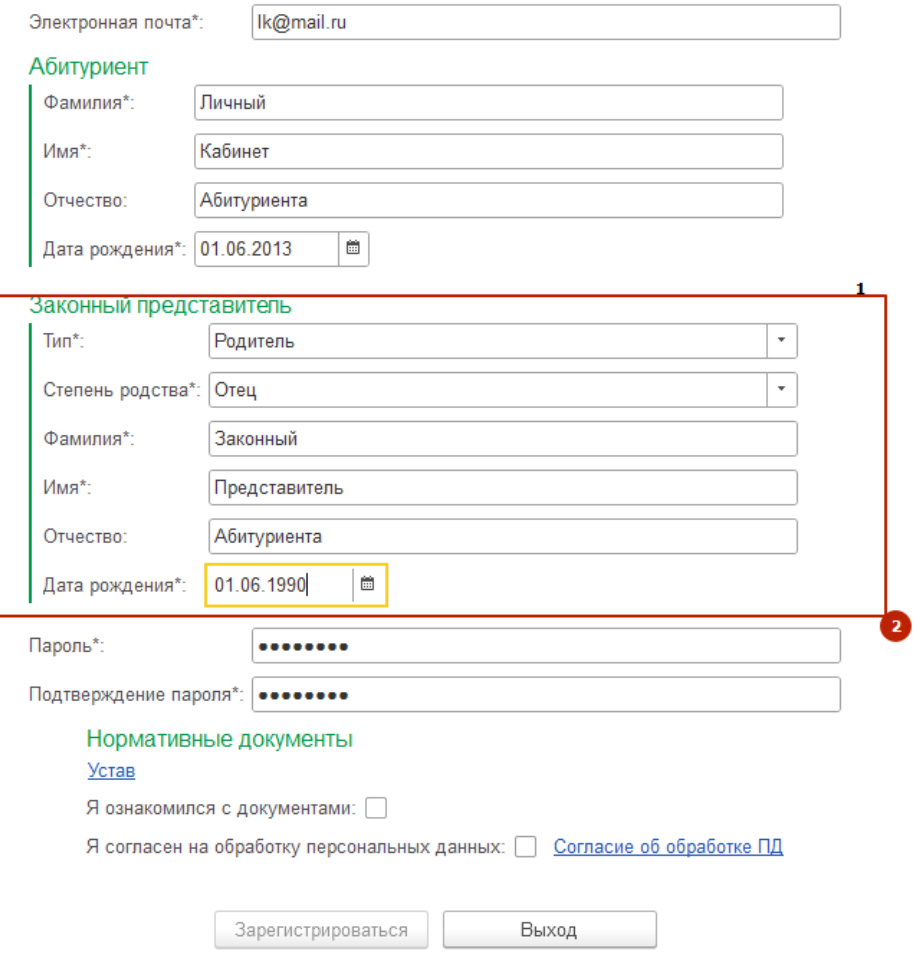

**Рисунок 3. Регистрация абитуриента с законным представителем**

Далее предлагается ознакомиться с Нормативными документами, данное поле имеет ссылку, которое переходит на сайт Колледжа. После ввода всех данных необходимо установить «галочки» об ознакомлении с нормативными документами и согласии на обработку персональных данных. После выполнения всех действий необходимо нажать на кнопку «Зарегистрироваться», находящуюся внизу страницы, которая станет активной только в случае корректного ввода всех данных. Со ссылкой «Согласие об обработке ПД» также можно ознакомиться, перейдя по ссылке.

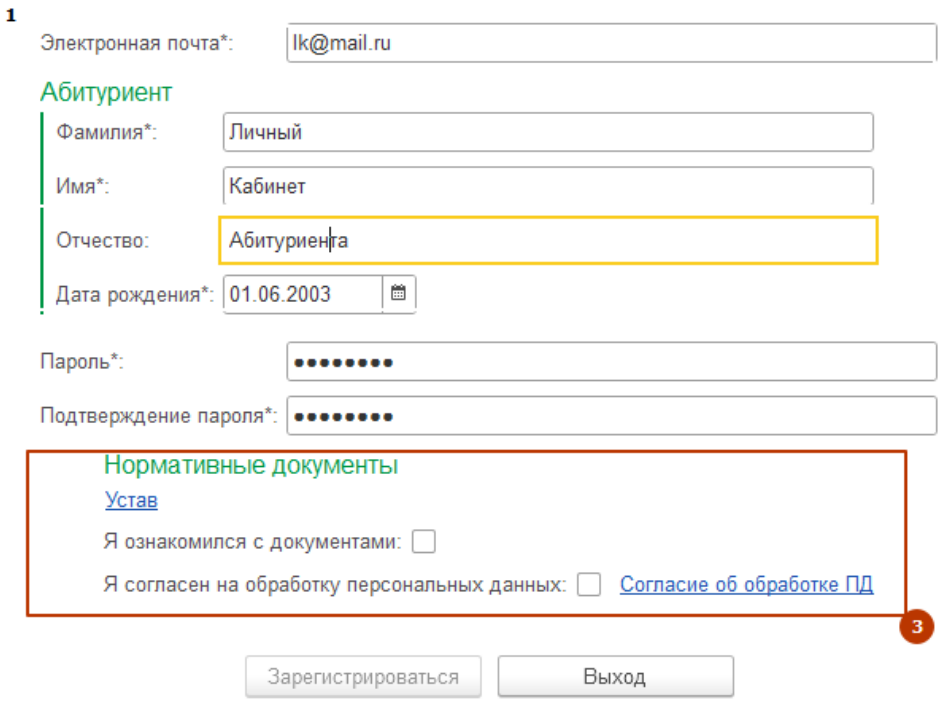

**Рисунок 4. Нормативные документы**

Нажать кнопку «Зарегистрироваться». Для последующих входов в систему необходимо использовать указанные логин (электронная почта) и пароль.

Далее каждая страница заполняется последовательно. Для продвижения вперед необходимо нажимать кнопку «Все верно». Для возврата на предыдущие страницы кликать на закладки разделов.

1.2. Закладка «Личные данные»

# 1.2.1 Основные

Введите личные данные в соответствующие поля системы вкладки «Основные». Выбрать уровень образования, указанный в аттестате. Выбрать гражданство. Поставить галочку в случае, если среднее профессиональное образование будет получено впервые.

Если все данные введены корректно, необходимо нажать кнопку «Все верно» для перехода к следующей странице.

Здравствуйте!

.<br>Заполните страницу личными данными, после окончания заполнения нажмите <<Всё верно>>, будет показана следующая страница.

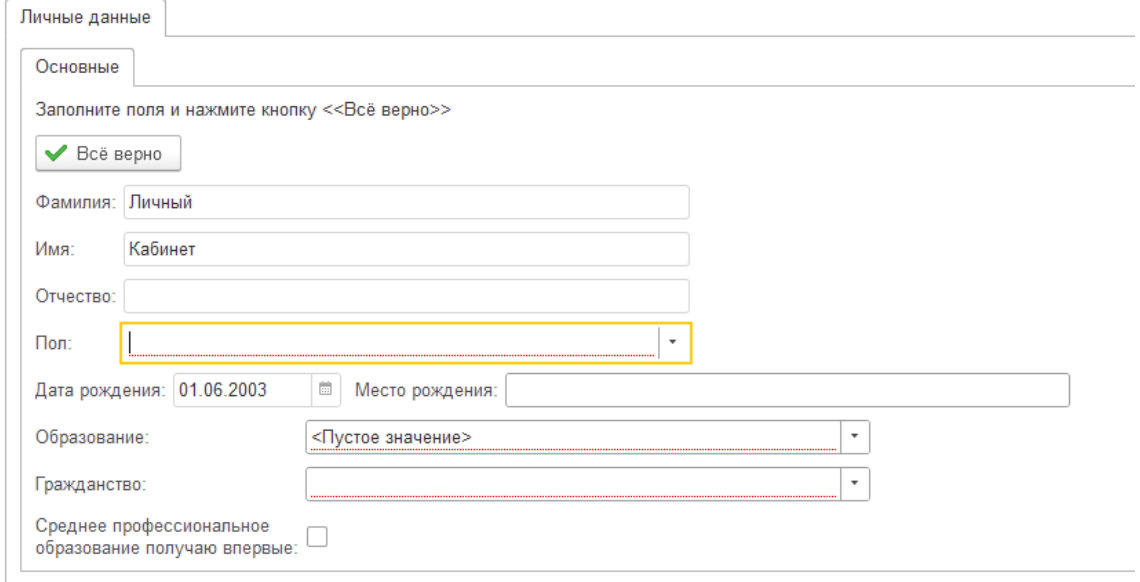

**Рисунок 5. Вкладка «Личные данные»**

1.2.2 Льготы

Во вкладке «Льготы» в первой таблице указывается к какой льготной категории относится абитуриент. Для подтверждения льготы необходимо прикрепить подтверждающий документ, в следующей таблице необходимо прикрепить скан документа и укажите дату выдачи и организацию, выдавшую документ.

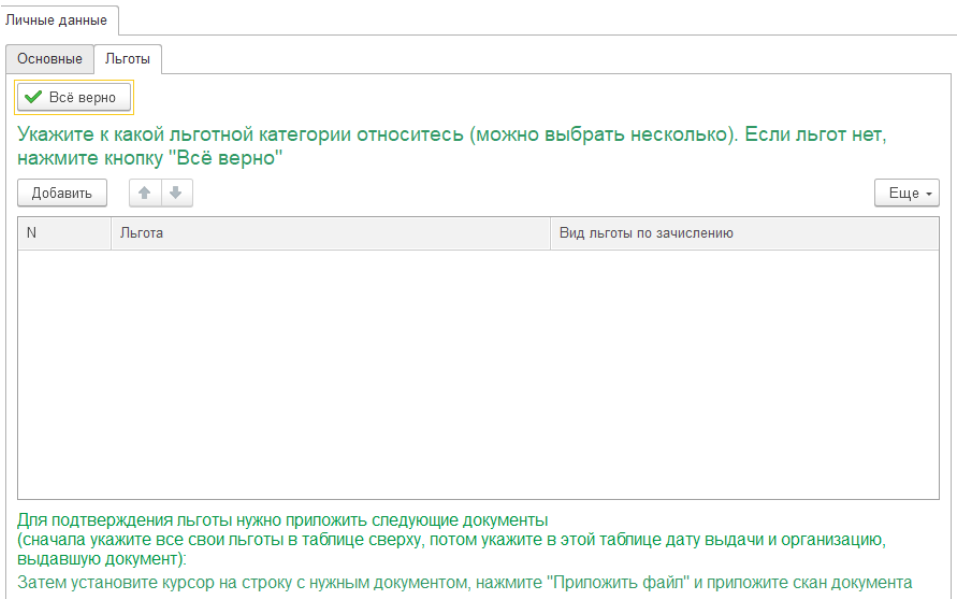

**Рисунок 6. Вкладка «Льготы**

Также при наличии справки об инвалидности данные необходимо внести в третью таблицу вкладки «Льготы». Необходимо загрузить справку об инвалидности и заключение психолого-медико-педагогической комиссии.

Если льгот нет, то нажмите кнопку «Все верно».

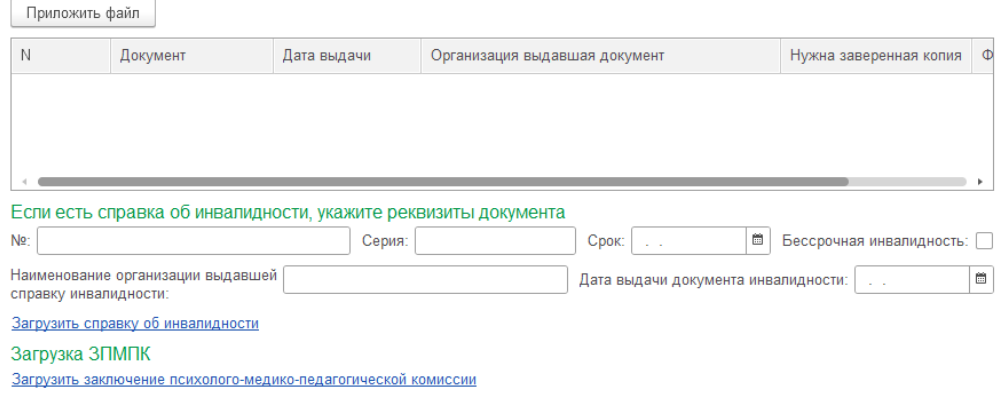

**Рисунок 7. Продолжение вкладки «Льготы»**

# 1.2.3 Вкладка «Документы»

На вкладке «Документы» обязательными к заполнению являются данные:

- Вид документа
- Серия
- Номер
- Кем выдан
- Дата выдачи
- Код подразделения (заполнение через дефис)

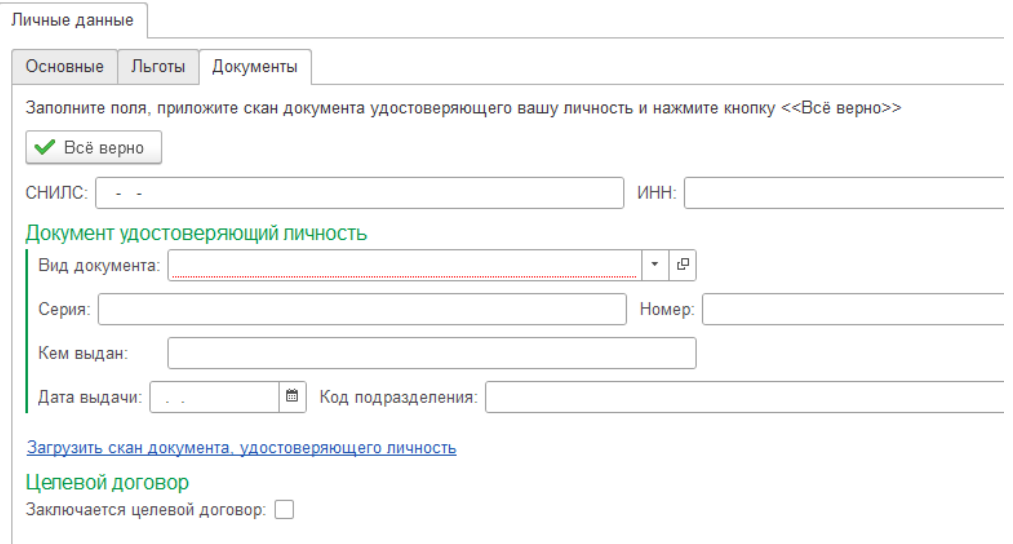

**Рисунок 8.Вкладка «Документы»**

После заполнения данных необходимо прикрепить скан документа, удостоверяющего личность, нажав на соответствующую гиперссылку под полями ввода данных. После нажатия на гиперссылку появиться окно, с помощью которого необходимо прикрепить файл(ы) скана документа – перетащив файл в пустое поле, или выбрав файл с диска, кликнув на одноименную кнопку.

Если документом, удостоверяющим личность, является паспорт – необходимо прикрепить скан паспорта с пропиской. В случае заключения целевого договора, то отметить флажком. При верном заполнении данных необходимо нажать кнопку «Все верно», перейдя к заполнению следующей страницы.

После заполнения вкладки «Документы» необходимо заполнить вкладку «Адреса, телефоны».

## 1.2.4 Адреса, телефоны

Гражданам РФ обязательными для заполнения являются «Адрес по прописке» и «Адрес проживания». Для иностранных граждан обязательными полями являются «Адрес по прописке» и «Адрес за пределами РФ». При необходимости можно заполнить «Адрес для информирования», нажав на «Заполнить» рядом с наименованием ячейки.

Для заполнения полей необходимо нажать на кнопку с тремя точками в конце строки, после чего высветится информационное окно.

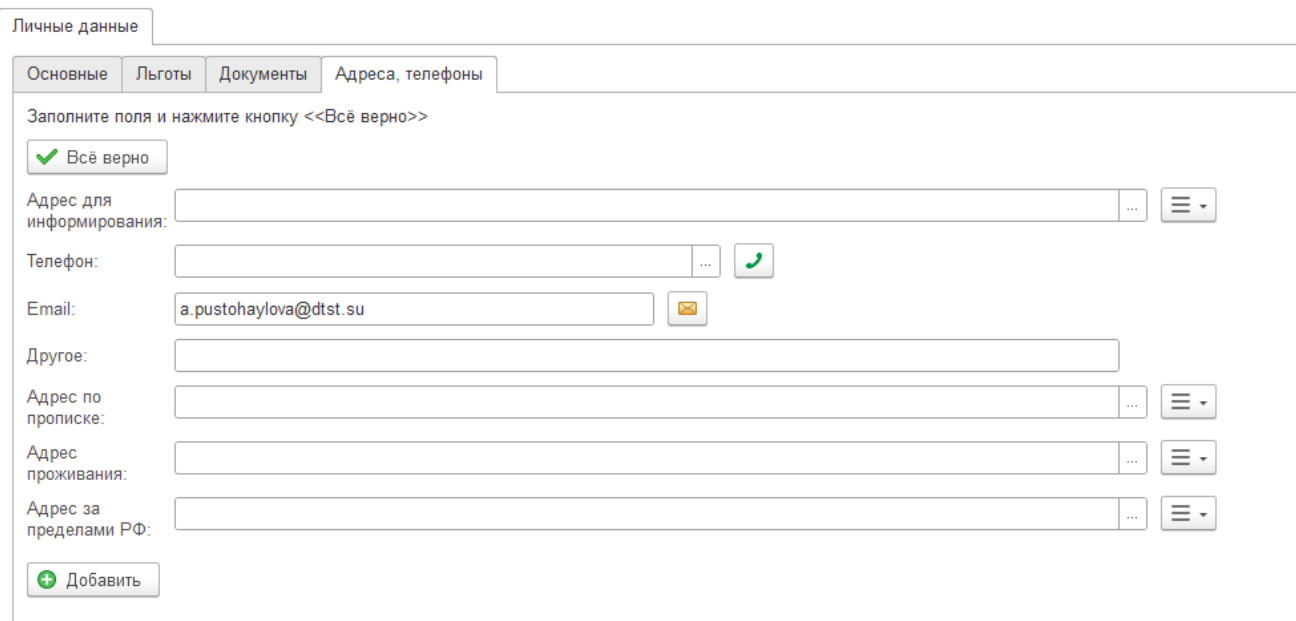

**Рисунок 9. Вкладка «Адреса, телефоны»**

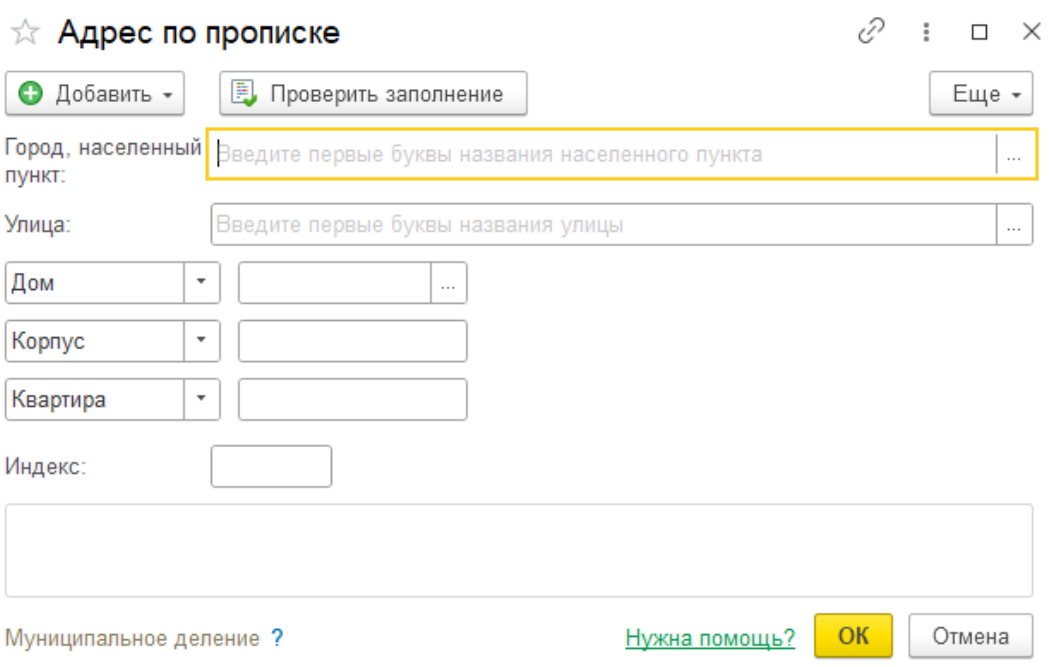

**Рисунок 10. Информационное окно по заполнению адреса**

Для упрощения заполнения адреса, можно начать ввод с заполнения индекса, после чего откроется окно выбора улицы. После выбора подходящего адреса требуется произвести ввод данных в нижние поля. В первое поле данные заносятся из выпадающего списка по кнопке с 3 точками. Если детали адреса не соответствуют, их можно изменить, выбрав подходящие при нажатии на кнопку «стрелка» рядом с названием.

После заполнения обязательных полей необходимо заполнить «Контактный телефон» и «email». После ввода и проверки всех данных необходимо нажать кнопку «Все верно».

## 1.2.5 Семья

В следующей вкладке «Семья» сперва необходимо заполнить поле «Семейное положение» (абитуриента). Для этого необходимо нажать на кнопку в конце текстового поля и выбрать подходящий вариант из выпадающего списка.

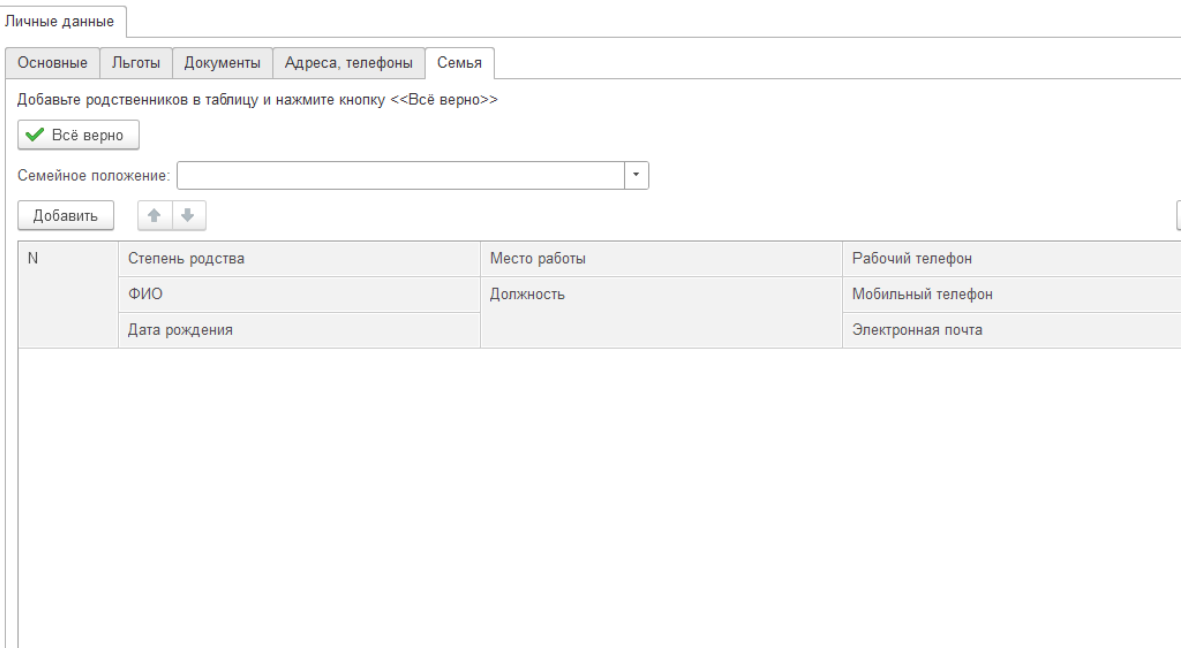

### **Рисунок 11. Вкладка «Семья»**

Следующим шагом требуется добавить информацию о законных представителях, нажав кнопку «Добавить». После нажатия на кнопку появятся поля, в которые вносятся данные о представителе абитуриента.

В поля «Степень родства», «Должность», «Гражданство», «Страна гражданства», «Тип законного представителя», «Вид документа» данные вносятся с помощью выпадающего списка, появляющегося после нажатия по ячейке.

Во все остальные поля данные заполняются вручную. После заполнения всех полей выбираем кнопку «Все верно».

### 1.2.6 Образование

Следующей появится вкладка «Образование». В поля «Изучаемый язык» и «Вид документа об образовании» данные вносятся с помощью выпадающего списка (список открывается после нажатия на кнопку в конце текстового поля). Во все остальные поля необходимо внести данные, в полном объеме соответствующие документам (полное наименование образовательной организации без сокращений). После заполнения данных необходимо прикрепить скан всех страниц аттестата по находящейся ниже ссылке. Также обязательно поставить флажок, что с датой предоставления оригинала документа об образовании ознакомлены.

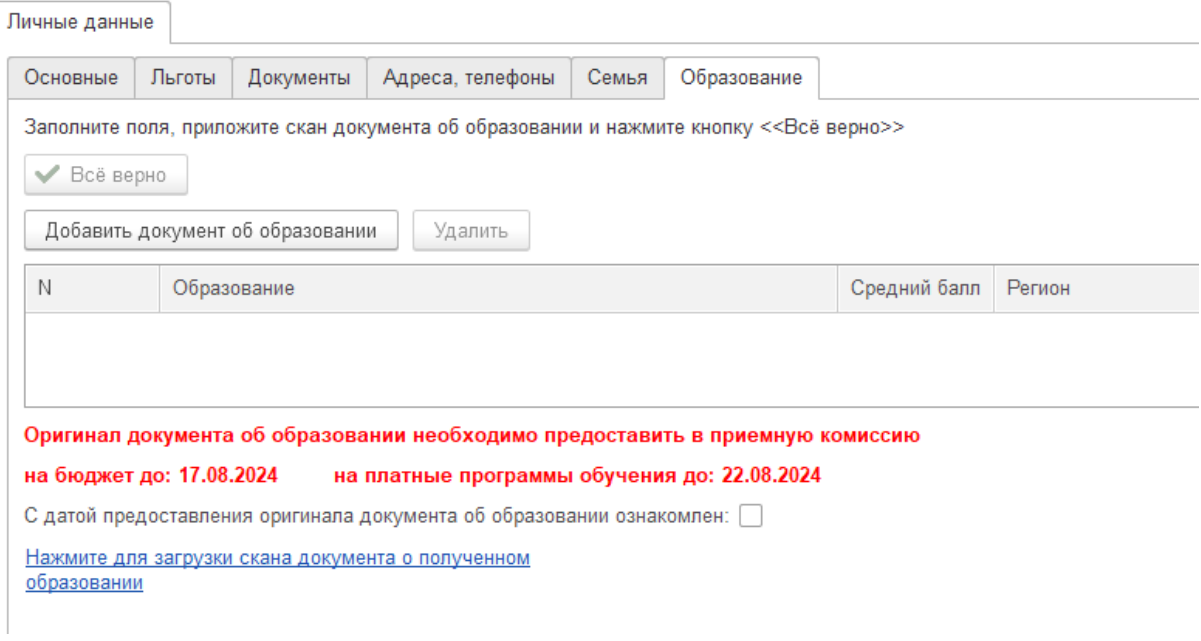

**Рисунок 12. . Вкладка «Образование»**

После ввода, прикрепления скана документа и проверки всех данных необходимо нажать кнопку «Все верно».

1.2.7 Дополнительные сведения

На странице «Дополнительные сведения» есть возможность прикрепить необходимые для поступления документы, такие как: фото 3\*4, подписанное согласие на распространение ПД неограниченному кругу лиц, и др.

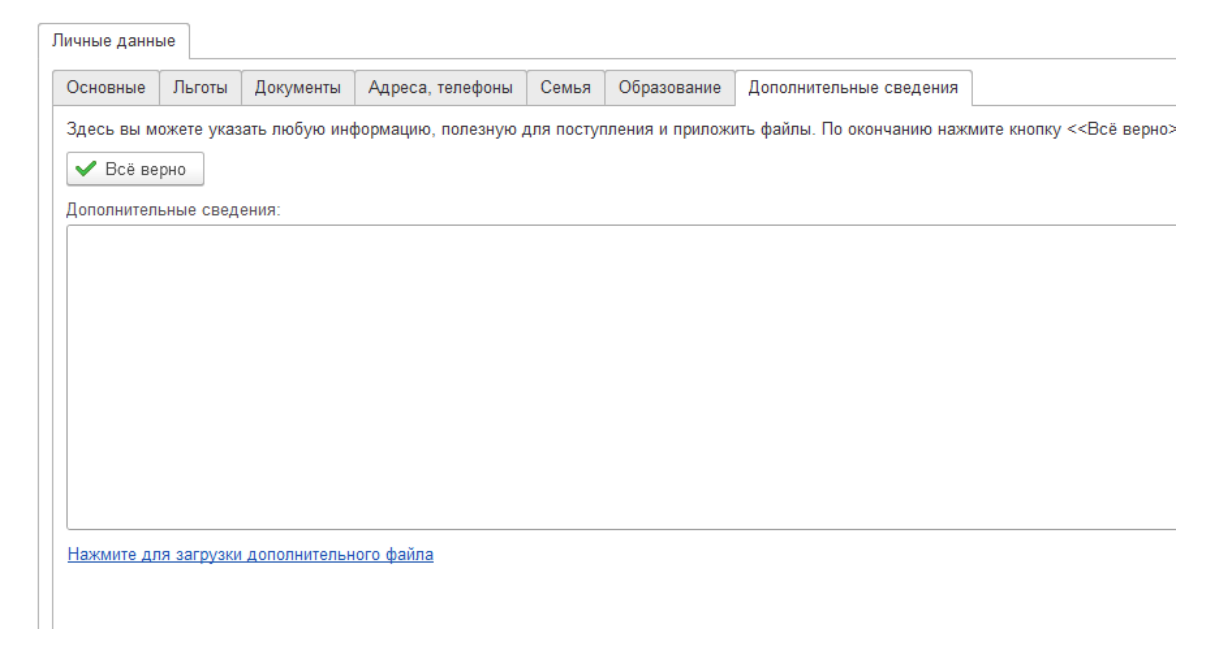

**Рисунок 13. Вкладка «Дополнительные сведения»**

На странице «Индивидуальные достижение» есть возможность прикрепить документы, подтверждающие достижения абитуриента.

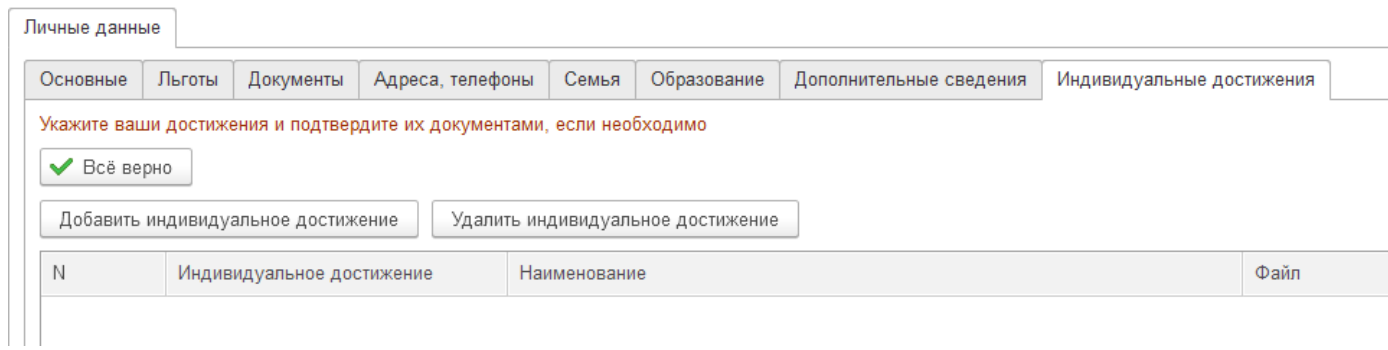

**Рисунок 14. Вкладка «Индивидуальные достижения»**

Для добавления необходимо нажать кнопку «Добавить индивидуальное достижение», после чего появится окно, в котором необходимо выбрать достижение и прикрепить подтверждающий документ.

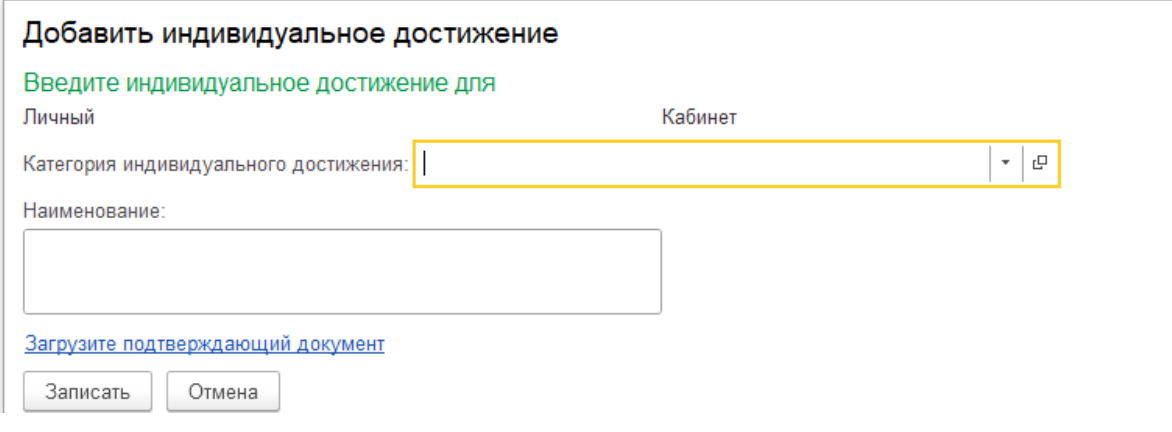

### **Рисунок 15. Добавить ИД**

После выбора категории достижения и прикрепления файла необходимо нажать кнопку «Записать». Если индивидуальное достижение добавлено неверно, его можно удалить, нажав кнопку «Удалить индивидуальное достижение».

# 1.3. Закладка «Заявление»

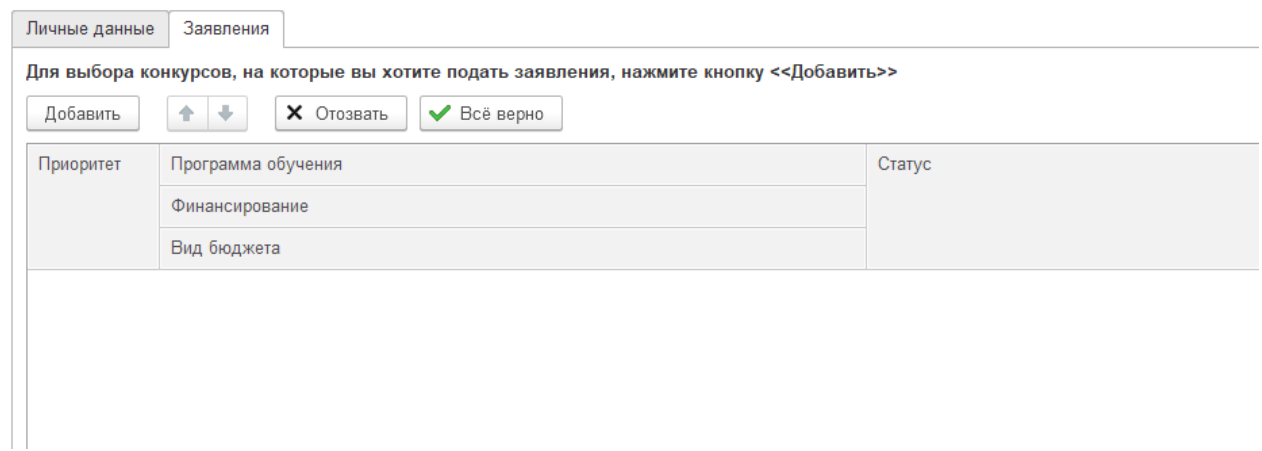

#### **Рисунок 16. Закладка «Заявление»**

Для добавления специальности необходимо нажать кнопку «Добавить», после чего появится окно выбора специальностей.

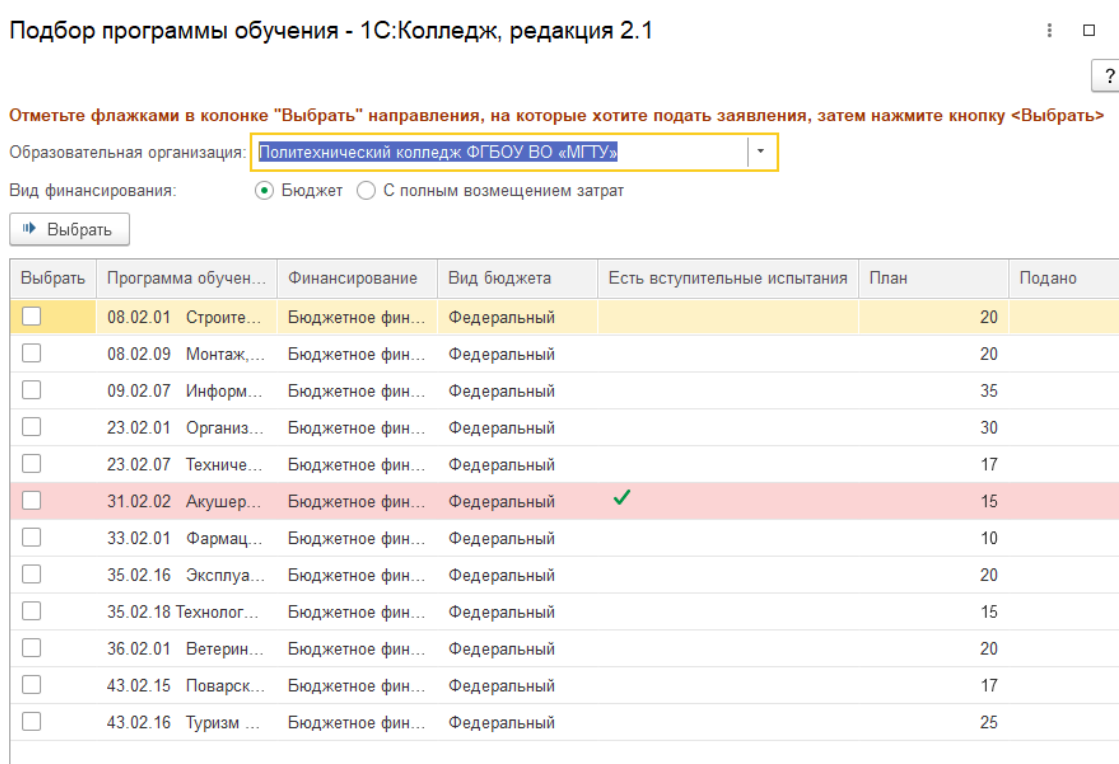

### **Рисунок 17. Выбор специальностей**

Красным цветом отмечены специальности, на которые есть вступительные испытания. После добавления всех необходимых специальностей бюджетного финансирования, необходимо нажать кнопку «Выбрать», после чего выбранные специальности появятся в специальном окне.

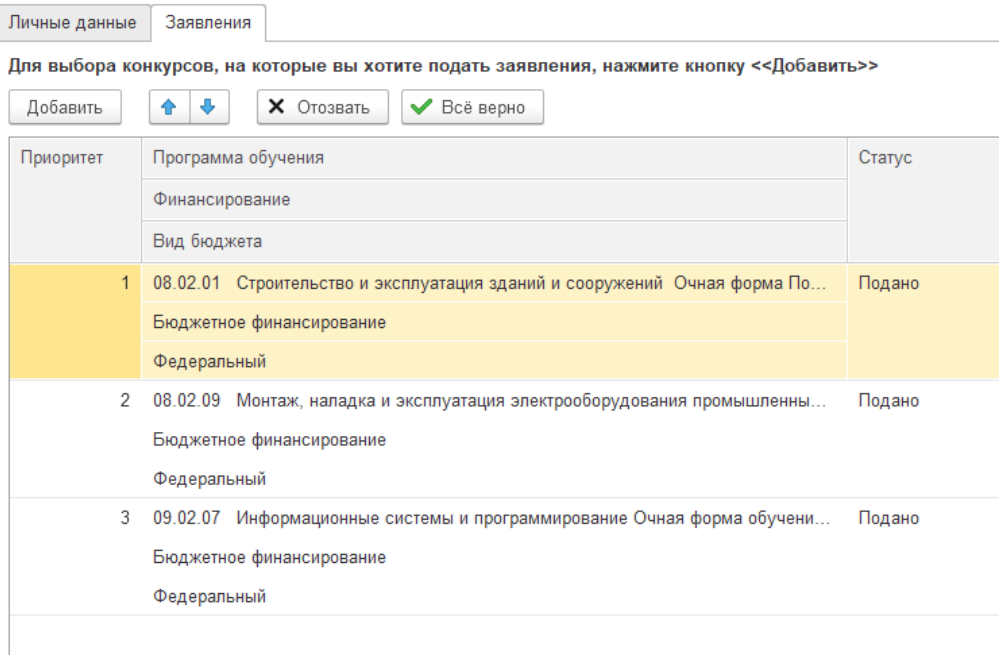

#### **Рисунок 18. Выбранные специальности**

Для добавления специальности коммерческого финансирования требуется вновь нажать кнопку «Добавить» и выбрать вид финансирования «С полным возмещением затрат».

Отметьте флажками в колонке "Выбрать" направления, на которые хотите подать заявления, затем нажмите кнопку <Выбрать>

| Образовательная организация:   Политехнический колледж ФГБОУ ВО «МГТУ»<br>$\overline{\phantom{a}}$ |                     |                |             |                              |      |        |
|----------------------------------------------------------------------------------------------------|---------------------|----------------|-------------|------------------------------|------|--------|
| Бюджет   • С полным возмещением затрат<br>Вид финансирования:                                      |                     |                |             |                              |      |        |
| № Выбрать                                                                                          |                     |                |             |                              |      |        |
| Выбрать                                                                                            | Программа обучен    | Финансирование | Вид бюджета | Есть вступительные испытания | План | Подано |
|                                                                                                    | 08.02.01 Строите    | Коммерческое   |             |                              | 20   |        |
|                                                                                                    | 08.02.09 Монтаж,    | Коммерческое   |             |                              | 20   |        |
|                                                                                                    | 09.02.07 Информ     | Коммерческое   |             |                              | 70   |        |
|                                                                                                    | 23.02.01<br>Организ | Коммерческое   |             |                              | 20   |        |
|                                                                                                    | 23.02.07 Техниче    | Коммерческое   |             |                              | 30   |        |
|                                                                                                    | 31.02.01 Лечебн     | Коммерческое   |             | ✓                            | 80   |        |
|                                                                                                    | 31.02.02 Акушер     | Коммерческое   |             | ✓                            | 50   |        |
|                                                                                                    | 31.02.03 Лаборат    | Коммерческое   |             |                              | 40   |        |
|                                                                                                    | 33.02.01<br>Фармац  | Коммерческое   |             |                              | 80   |        |
|                                                                                                    | 34.02.01 Сестрин    | Коммерческое   |             | ✓                            | 60   |        |
| $\Box$                                                                                             | $25.00 \times 20.0$ | $\overline{1}$ |             |                              | a m  |        |

### **Рисунок 19. Выбор специальностей**

Если специальность больше не актуальна для абитуриента, ее можно отозвать, выделив нужную специальность и нажав кнопку отозвать (возле кнопки «Все верно»).

При необходимости специальных условий для вступительных испытаний их можно указать в нижней части вкладки, поставив галочку и выбрав основания в появившемся окне.

1.4. Закладка «Подача документов»

Последним этапом является вкладка «Подача документов».

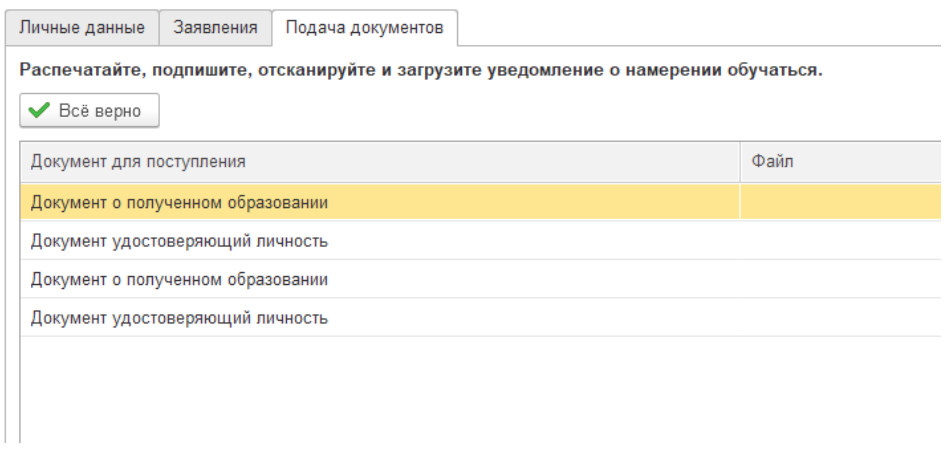

**Рисунок 20. Вкладка "Подача документов"**

На данном этапе необходимо прикрепить все необходимые для поступления документы, два раза кликнув по пустому полю напротив документа.

После проверки всех данных необходимо нажать кнопку «Все верно».

Важно: для отправки анкеты на проверку необходимо нажать кнопку «Отправить модератору», появляющуюся после нажатия «Все верно». Без нажатия кнопки «Отправить модератору» анкета не будет принята к рассмотрению.

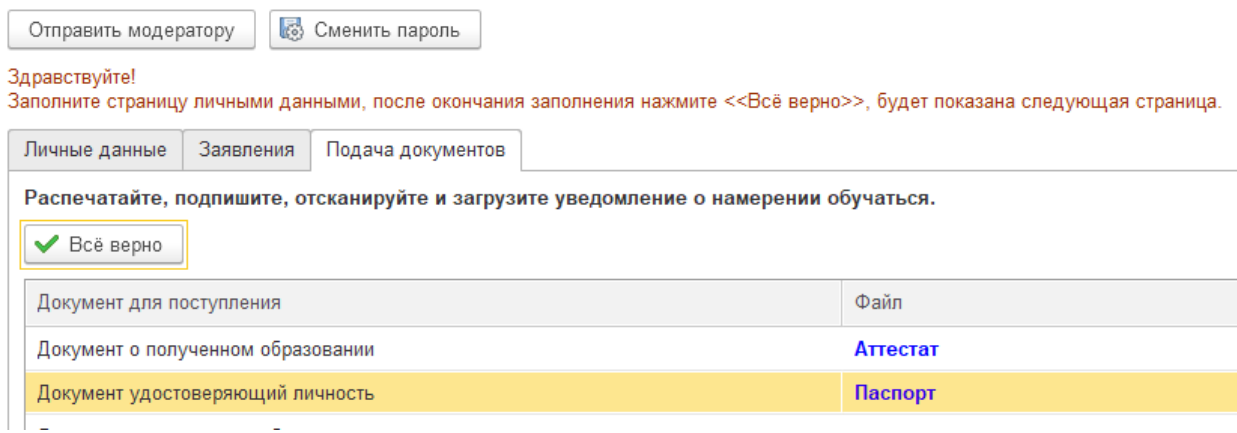

**Рисунок 21. Заполненная подача документов**

После отправки анкеты на проверку появится окно, которое обозначает, что заполнение анкеты завершено.

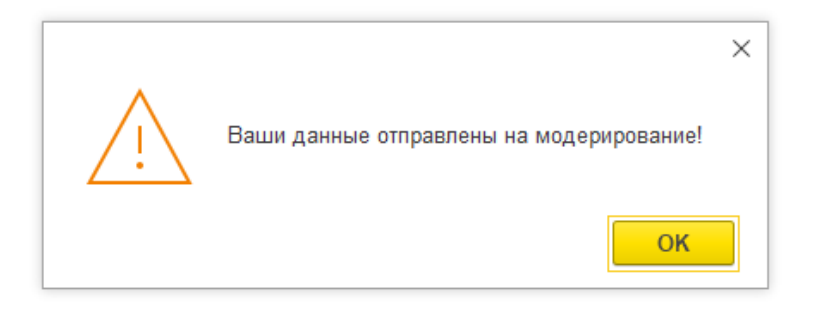

### **Рисунок 22. Оповещение после отправки**

После отправки модератору необходимо периодически заходить в личный кабинет и проверять неотмеченные страницы, т.к. при неверном заполнении на странице будут отображены сообщения модератора с комментариями по исправлению. Комментарии модератора будут отображены следующим образом.

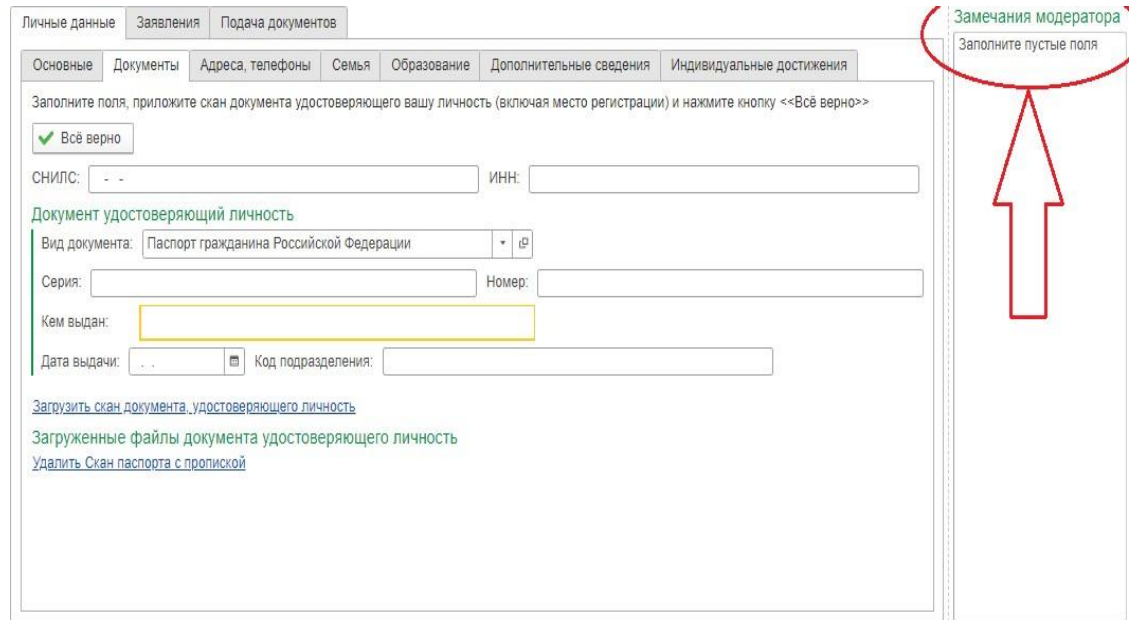

**Рисунок 23. Замечания модератора**